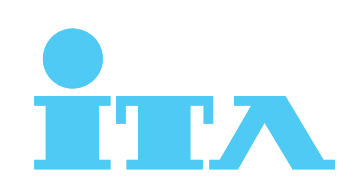

# 異作ガイド

3機種共通 共通マニュアル

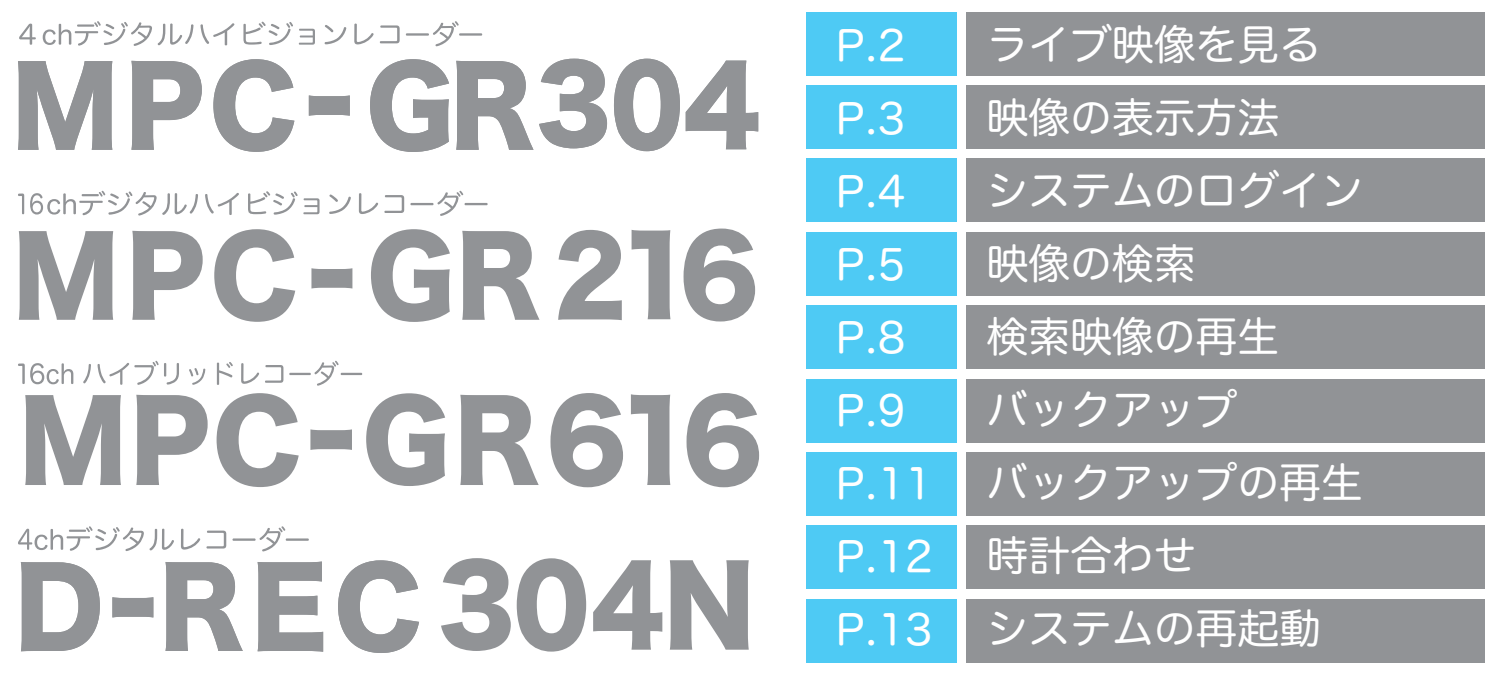

※ 上記機種のほか、MPC-GR104・GR204・GR116・HR516・DREC-104N・204N・116N・316N・416Nにも対応しています。

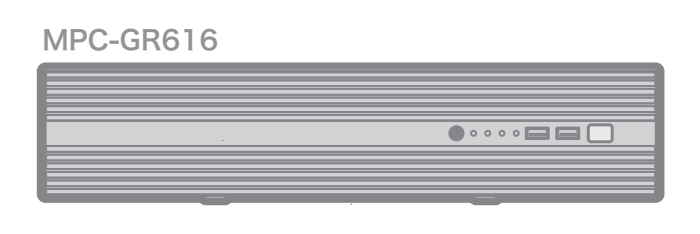

### MPC-GR104/GR116/GR204/GR216/HR516

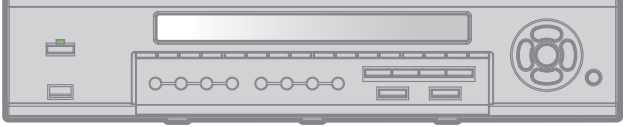

### D-REC 204N/ 304N

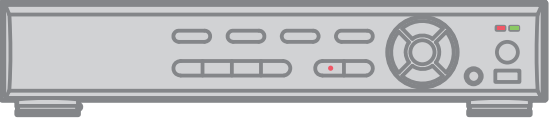

### D-REC104N/416N/GR304

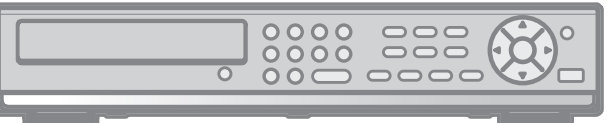

### D-REC116N/316N/MPC-HR416

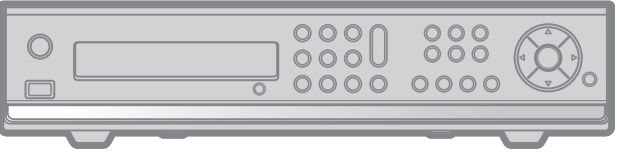

### **ITA UIDEO SERUICE**

## ライブ映像を見る

### 基本画面/メニュ

操作メニューはタスクバーとポップアップメニューの2種類で表示されます(メニューの内容はほぼ同じです)。

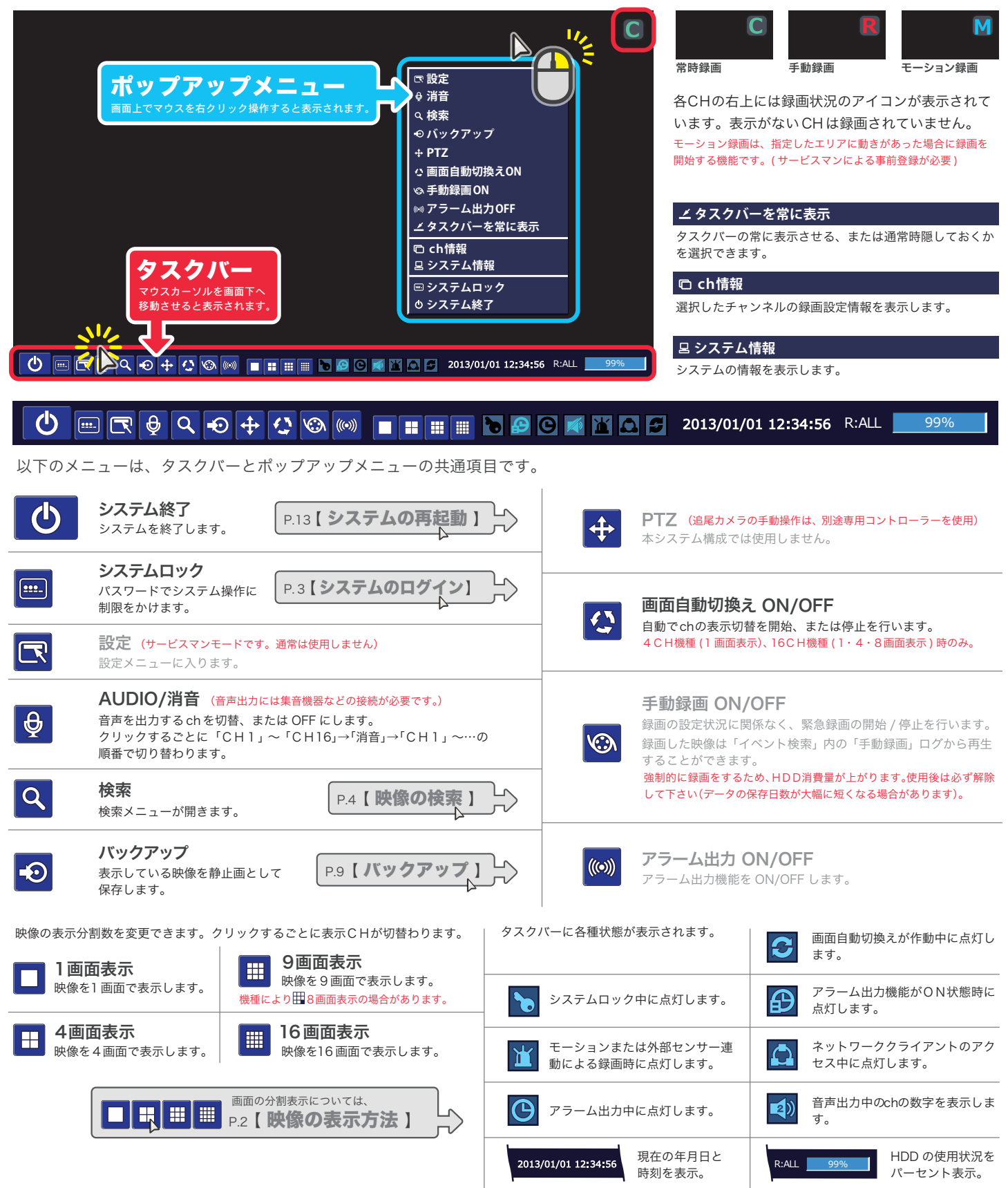

P.2

## 映像の表示方法

### 画面の分割表示

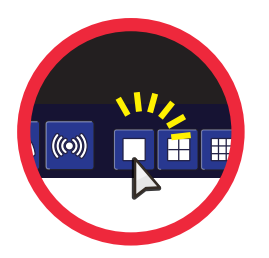

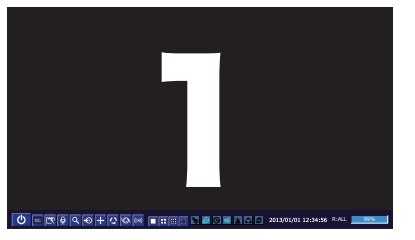

映像を1画面で表示します。 ■ をクリックするたび、表示 CHが切り替わります。

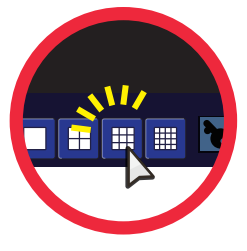

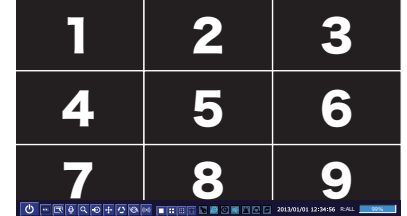

映像を 9 画面で表示します。 ※ 機種により、 8 画面表示の場合があります。 ■ をクリックするたび、表示 CHが切り替わります。

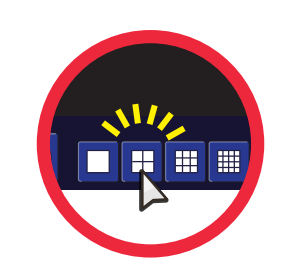

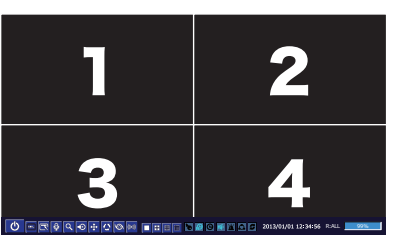

映像を 4 画面で表示します。 をクリックするたび、表示 CH が切り替わります。

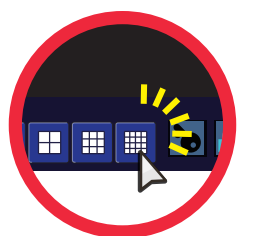

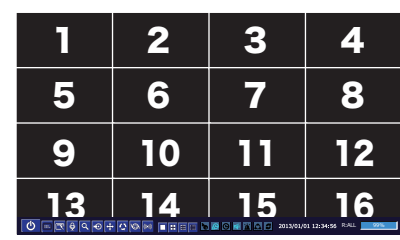

映像を16画面で表示します。 ■ をクリックするたび、選択 CHが切り替わります。

画面の数字は解説上のもので、実際の画面には表示されません。

### 簡単に一画面表示

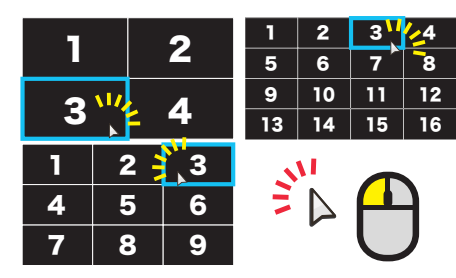

一画面で表示したい映像上でダブルクリック。

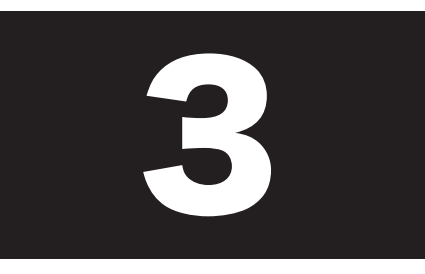

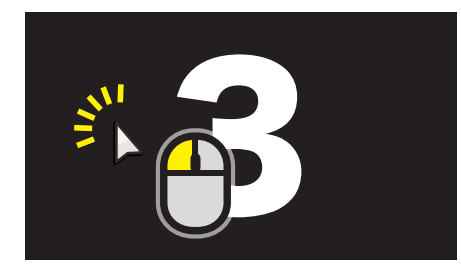

選択した映像が一画面で表示されます。 元の画面に戻すには、再度ダブルクリック します。

画面の数字は解説上のもので、実際の画面には表示されません。

### ルズーム機能

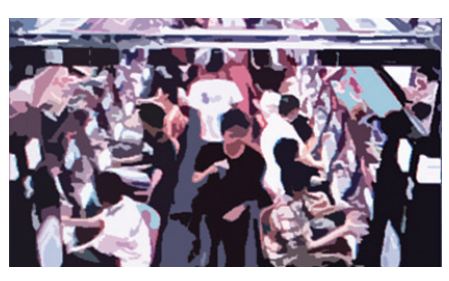

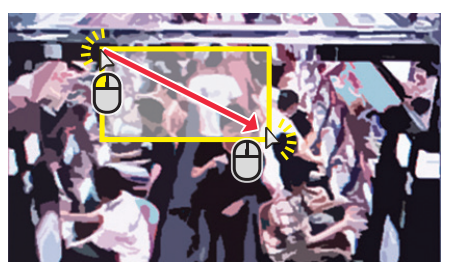

拡大したい CH を一画面で表示します。 拡大したい部分をドラッグ&ドロップで 範囲指定します。

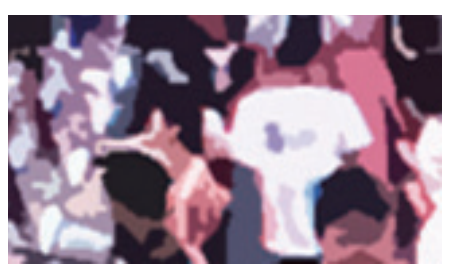

選択部分がデジタルズームされます。

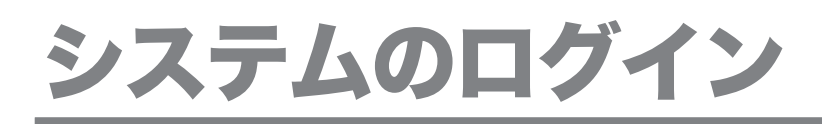

### ログインの手順

システムロックの設定や解除、システムの終了時などにパスワードの入力が必要になります。またシステムの操作に権限レベルを設定し ている場合は、操作メニューによって権限のあるユーザーでログインする必要があります。

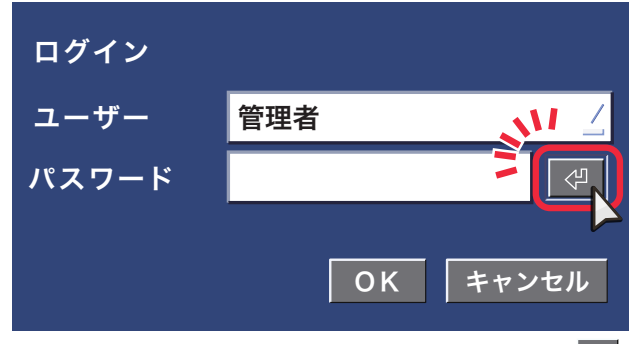

1 2 3 4 5 6 7 8 9 0 a || b || c || d || e || f || g || h || i j |k |l |m |n |o |p |q |r s |t |u |v |w |x |y |z | BACKSPACE | CAPS SPACE CLEAR CLEAR CANCE \ [ ] ; ʻ , . / 管理者パスワード \*\*\*\* - <sup>=</sup>

ログインウィンドウが表示されたら、パスワード横の をクリック。

画面上に仮想キーボードが表示されます。 正しいパスワードをクリック入力し、右下の【OK】をクリック。

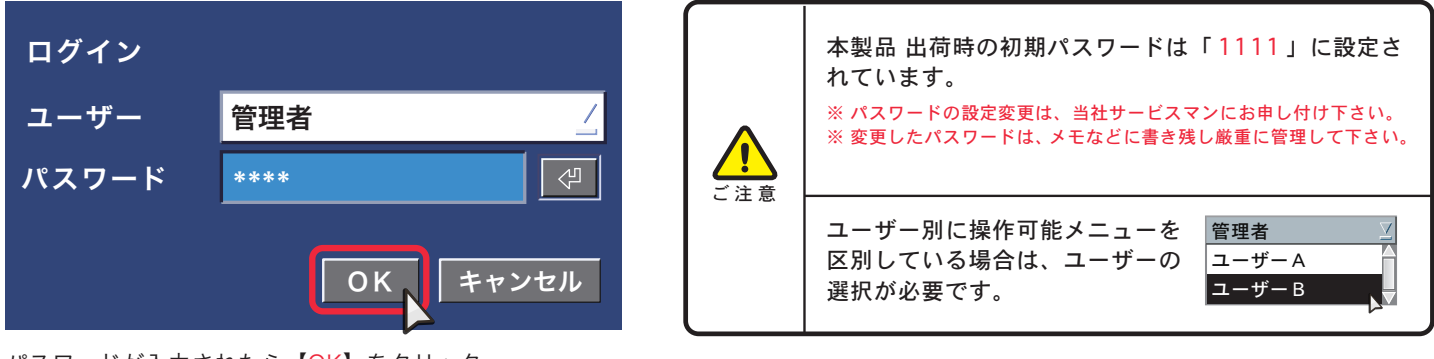

パスワードが入力されたら【OK】をクリック。

### システムをロック/解除する

システムのロックを行うと、システムの操作が行えなくなります。ログイン画面のパスワードを入力することでロックは解除されます。

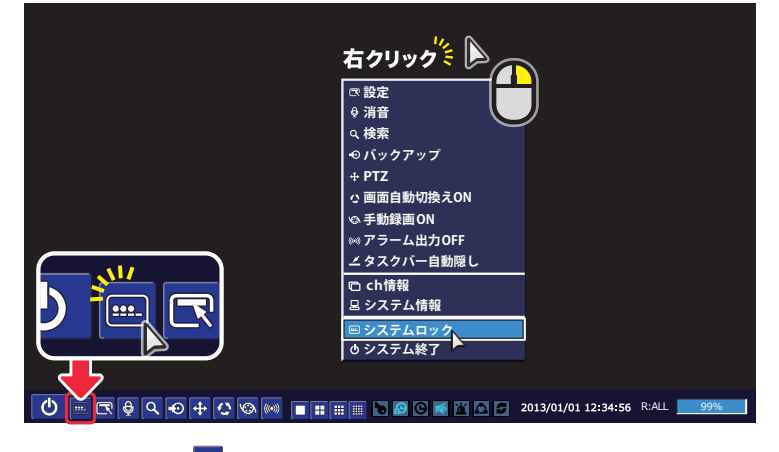

ツールバーから ■ をクリック。

(または、右クリックでポップアップメニューを呼び出して【システム ロック】をクリック)

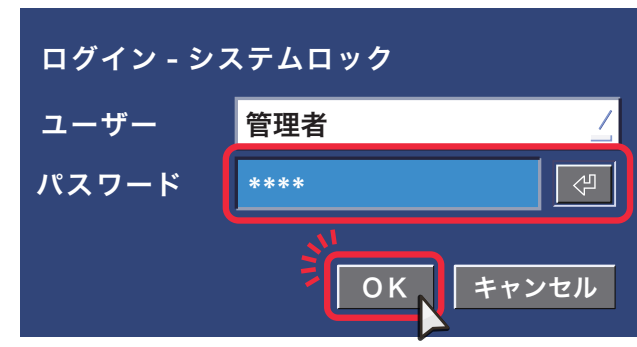

システムのロックとロック解除は同じ手順です。

ログインパスワードが求められます。 上記の【ログインの手順】でパスワードを入力して【OK】を クリック。

### 検索の方法を選択する

### 検索メニューを開く

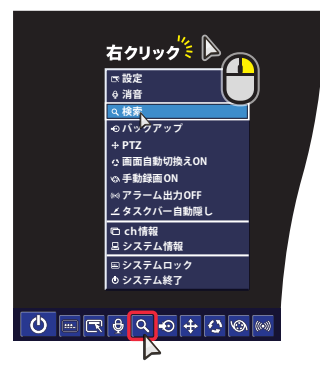

ツールバーから をクリック。 (または、右クリックでポップ アップメニューを呼び出して 【検索】をクリック)

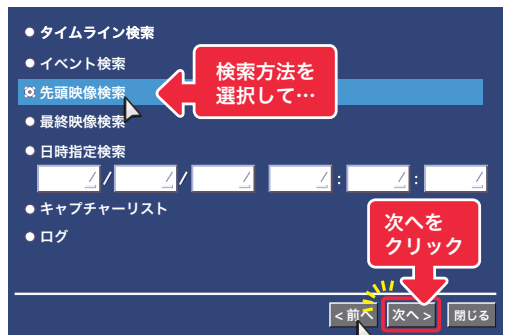

検索方法を選択するウィンドウが表示されます。 以降の解説を参考に、検索方法を選択してください。

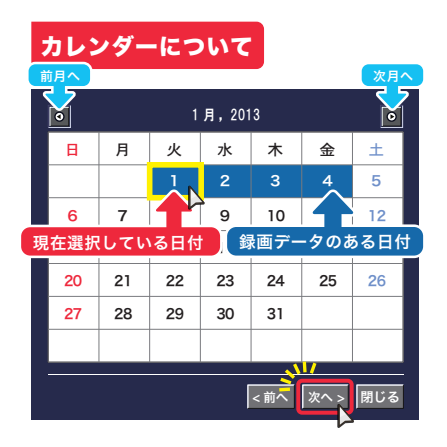

検索方法により、上図のカレンダーが表示され ます。調べたい日付を選択し、右下の【次へ】を クリック。

※カレンダーの形式や配色は機種により若干異なります。

### タイムライン検索

タイムライン検索を選択後、カレンダーから任意の日付を指定する と以下のタイムライン検索画面が表示されます。 再生したい時刻とCHを指定して【再生】をクリック。

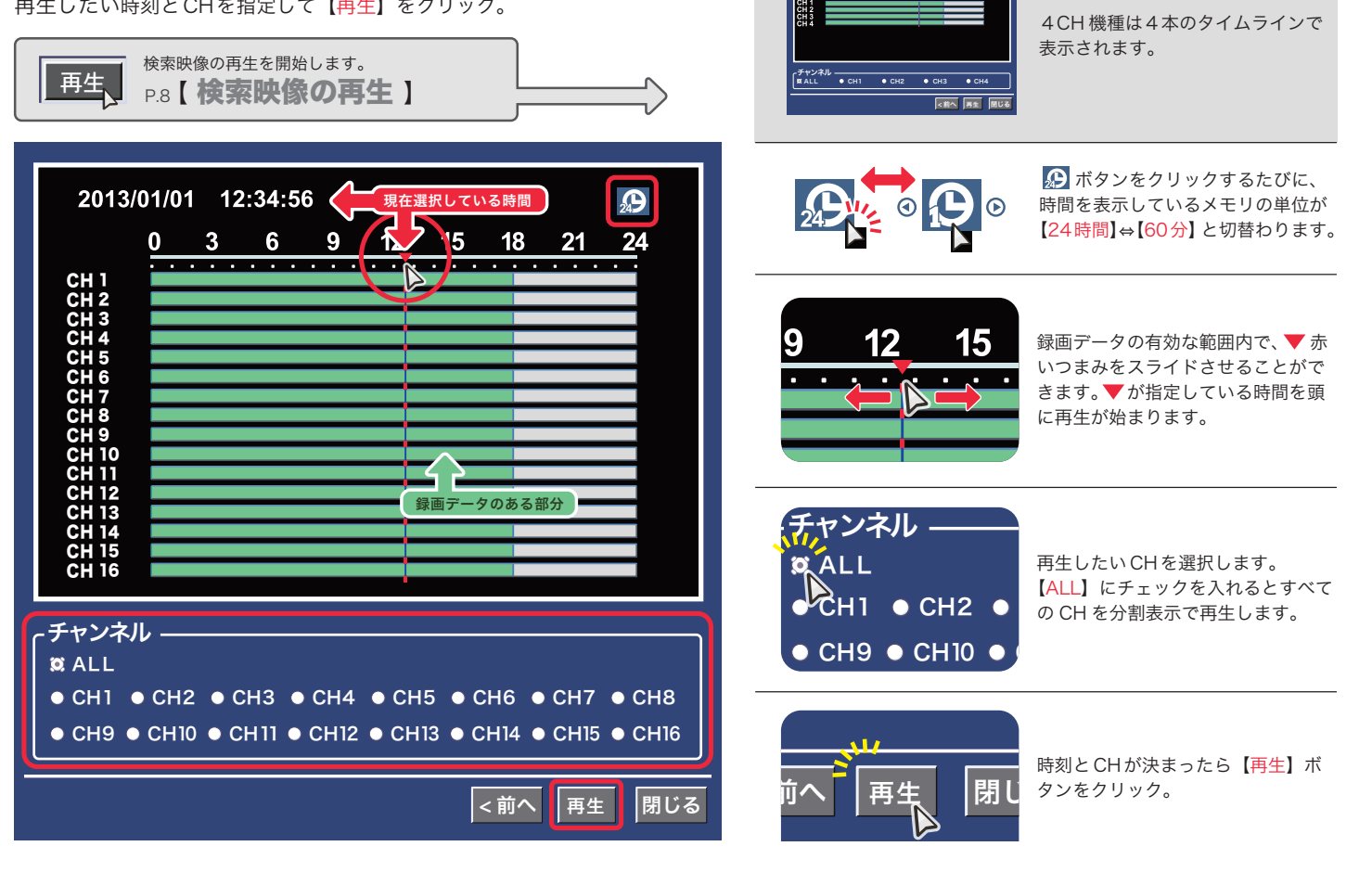

## 映像の検索

### イベント検索

イベント検索を選択後、カレンダーから再生したいデータの日付を指定すると以下のイベント検索画面が表示されます。

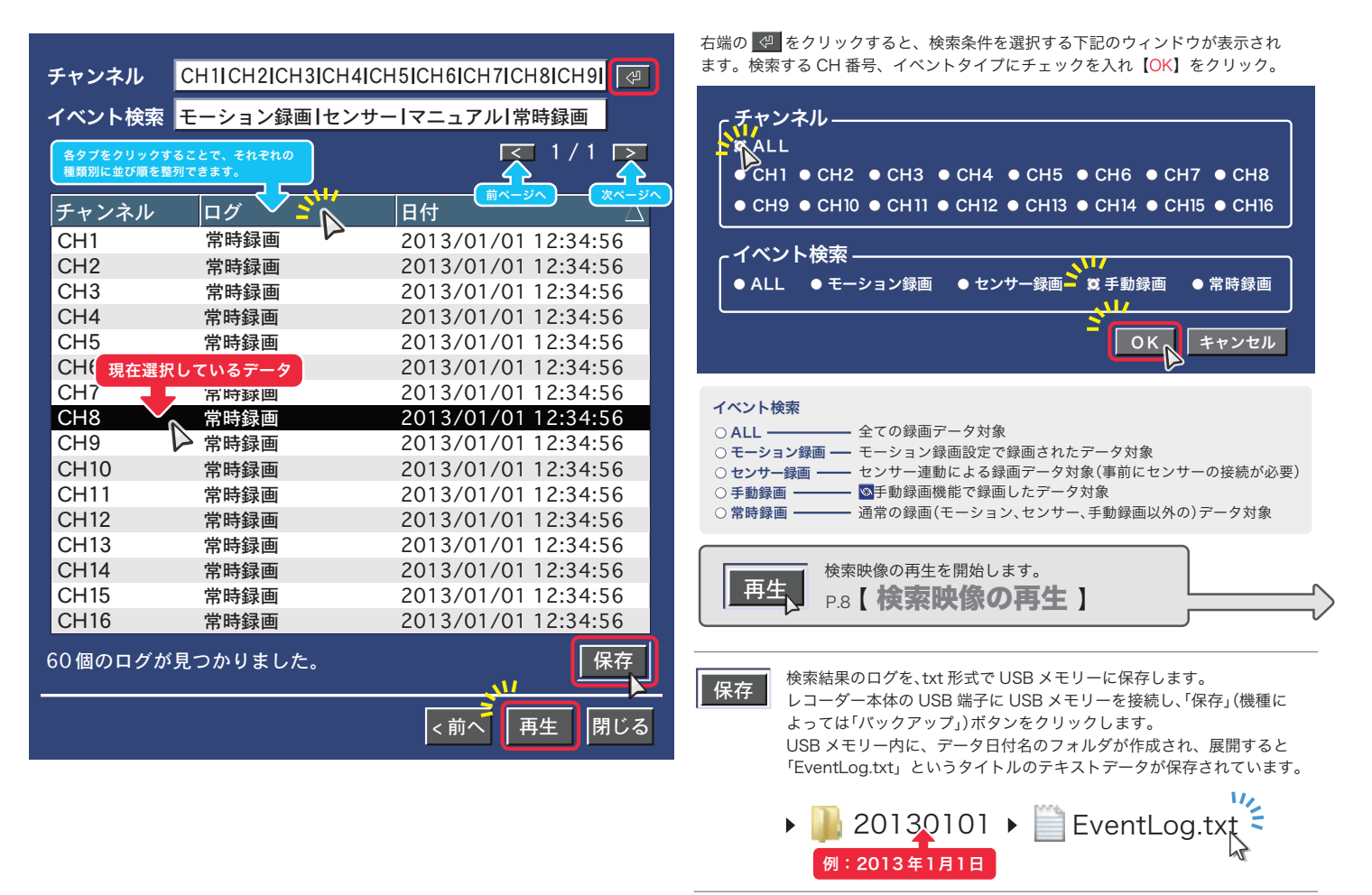

再生

HDD に保存されている。 一番古い録画データを再生します。

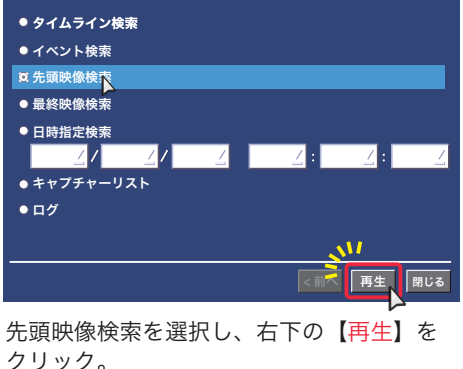

検索映像の再生を開始します。 P.8【検索映像の再生】

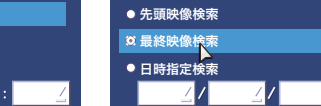

● タイムライン検索 ● イベント検索

● キャプチャーリスト ●ログ

HDD に保存されている。

 $\overline{\mathbf{M}}$ · 下野 用生 用いる

最終映像検索を選択し、右下の【再生】を クリック。

3 先頭映像検索 または 3 最終映像検索 はっぽん 2 日時指定検索

HDD に休仔されている、<br>最新録画データを再生します。 指定した日時の録画データを再生します。

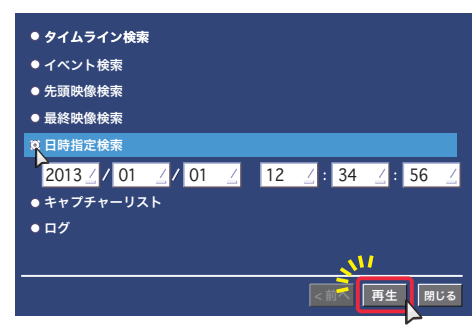

 $\boxed{2013/01}$   $\boxed{01/01}$   $\boxed{12/18}$   $\boxed{34/01}$ 日時指定検索を選択し、再生したい録画デー タを「年 / 月 / 日 / 時 / 分 / 秒」で設定します。 設定後、右下の【再生】をクリック。

P.6**ITA UIDEO SERUICE** 

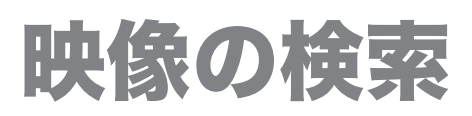

### ◎ キャプチャーリスト ▲

過去にバックアップした静止画や動画のキャプチャーログを閲覧・再バックアップすることができます。

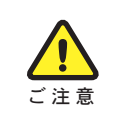

キャプチャーリストから直接動画を再生することはできません。 外付け HDD に直接記録される大容量バックアップの記録は残りません。

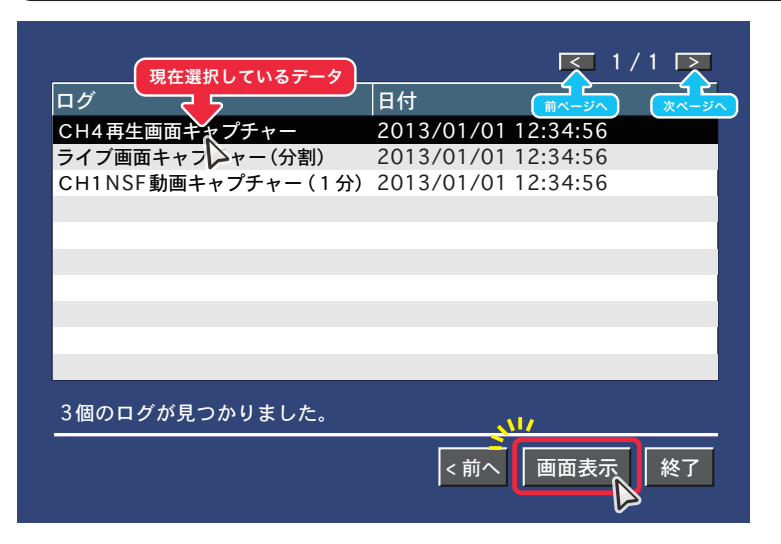

キャプチャーリストを選択し、カレンダーから検索したい日付を設定 後、上図のキャプチャーログ画面が表示されます。 確認したいログを選択し、右下の【画面表示】をクリック。

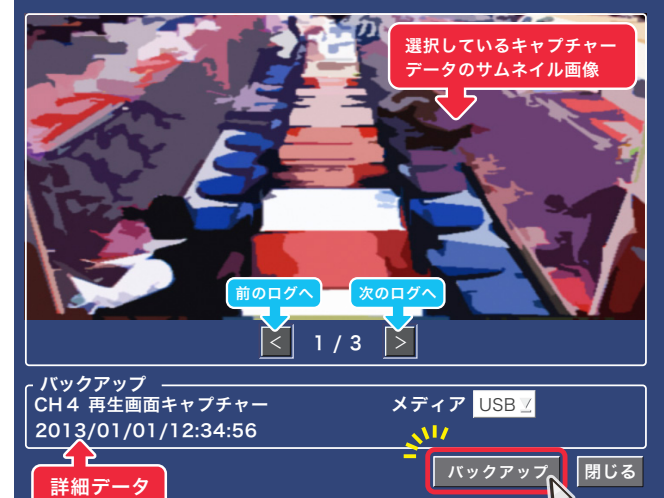

表示されたサムネイルと詳細データを確認し、間違いがなけれ ば右下の【バックアップ】をクリック。

選択したキャプチャーデータが USB メモリーに保存されます。

キャプチャーデータが動画の場合は動画で、静止画の場合は静止画で再バック アップされます。

バックアップ 保存したデータの再生方法は、 P.11【 バックアップの再生 】

### ◎ ログ

システムの動作や操作記録を閲覧・保存することができます。

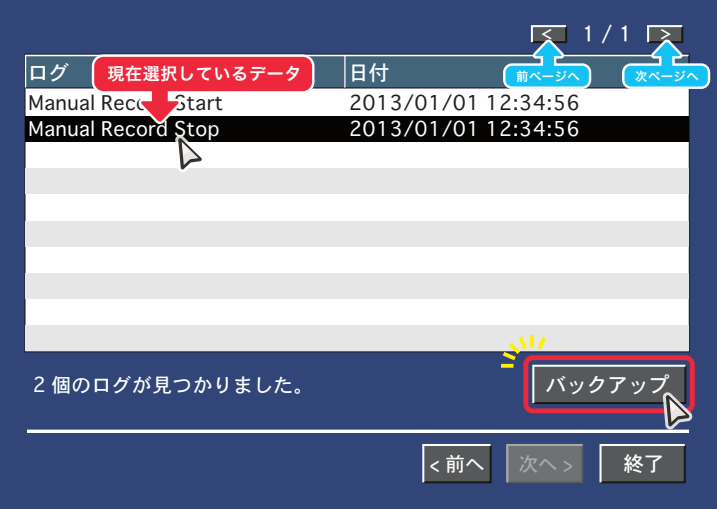

ログを選択し、カレンダーから検索したい日付を設定後、上図のログ 画面が表示されます。

保存したいログを選択し、右下の【バックアップ】をクリック。

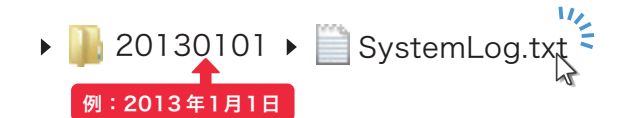

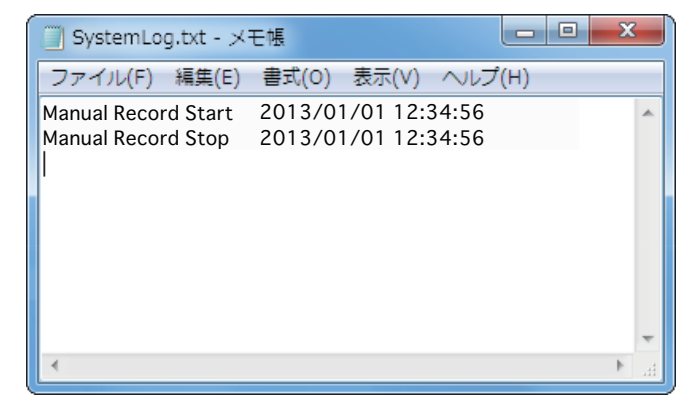

USB メモリー内に、データ日付名のフォルダが作成されます。 展開すると「SystemLog.txt」というタイトルのテキストデー タが保存されています。

## 検索映像の再生

### 検索の方法を選択する

各検索モードで再生データを選択し、再生を開始すると下図のような再生画面が表示されます。

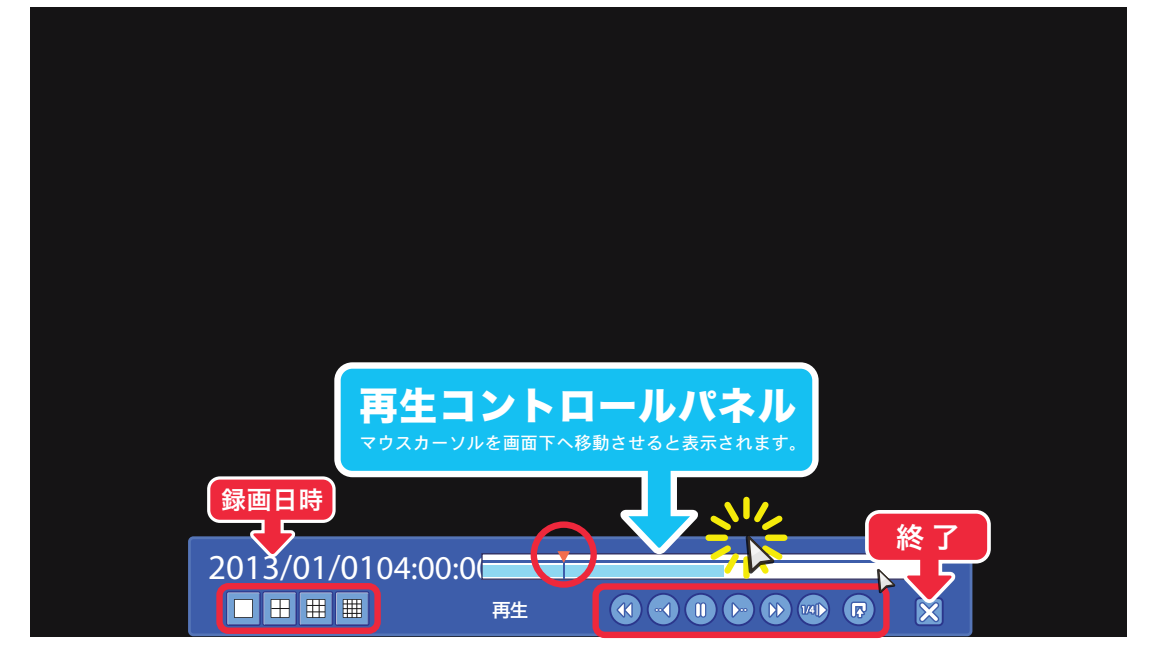

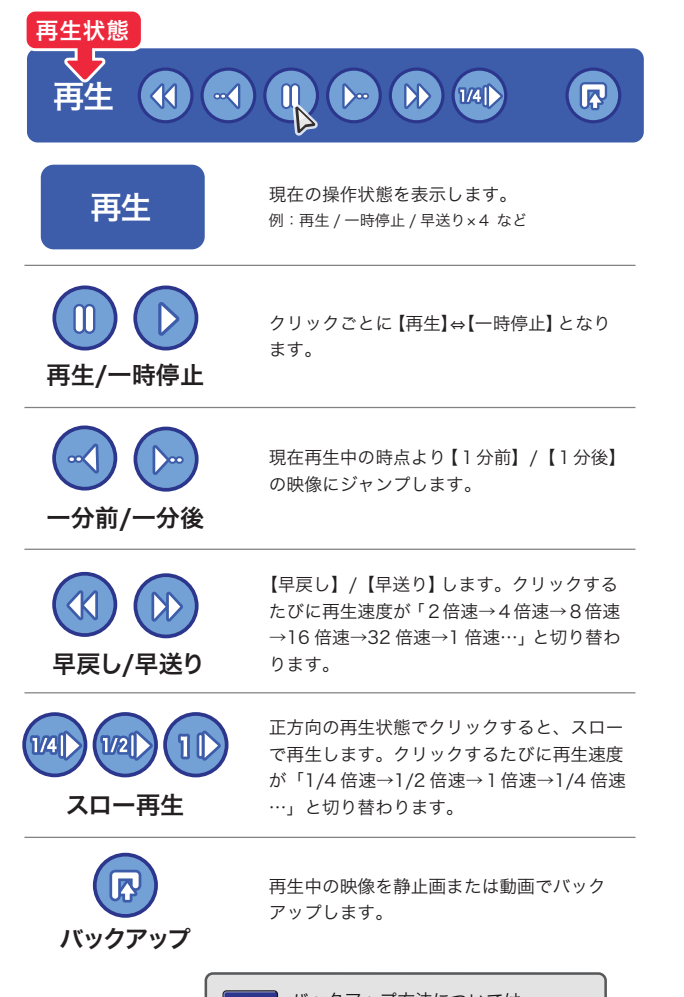

**P.9【 バックアップ】** 

 $\overline{\mathbf{O}}$ 

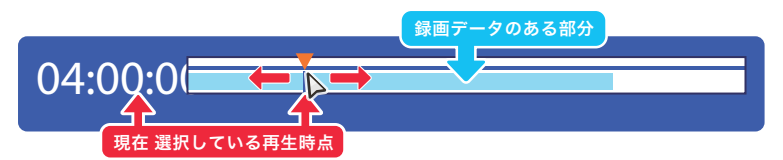

24 時間を表すライン上で、録画データの有効な範囲が色分けされています。▼赤いつまみは 現在の再生時点を示しており、▼をスライドさせることで再生時点が変更できます。

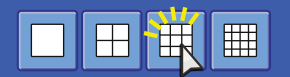

画面の表示方法を選択します。

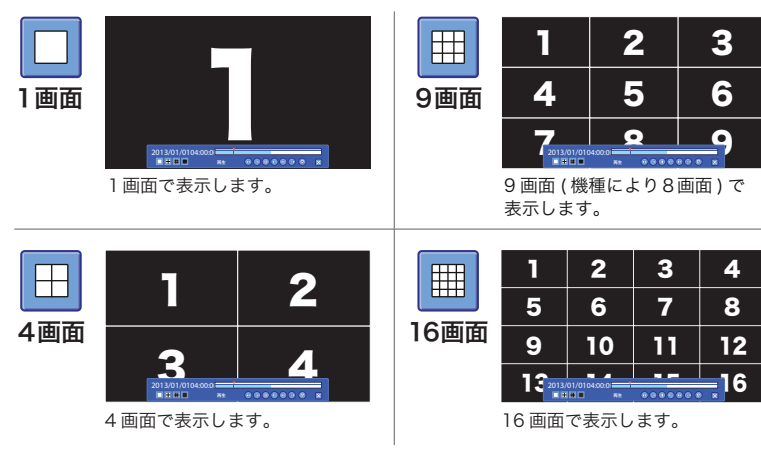

終了

画面の数字は解説上のもので、実際の画面には表示されません。

バックアップ方法については、 録画映像の再生を終了し、通常のライブ画面に戻ります。

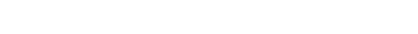

P.8

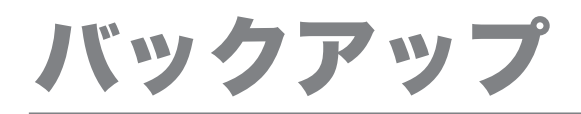

### 静止画でバックアップする

現在 表示している映像を静止画でバックアップします。

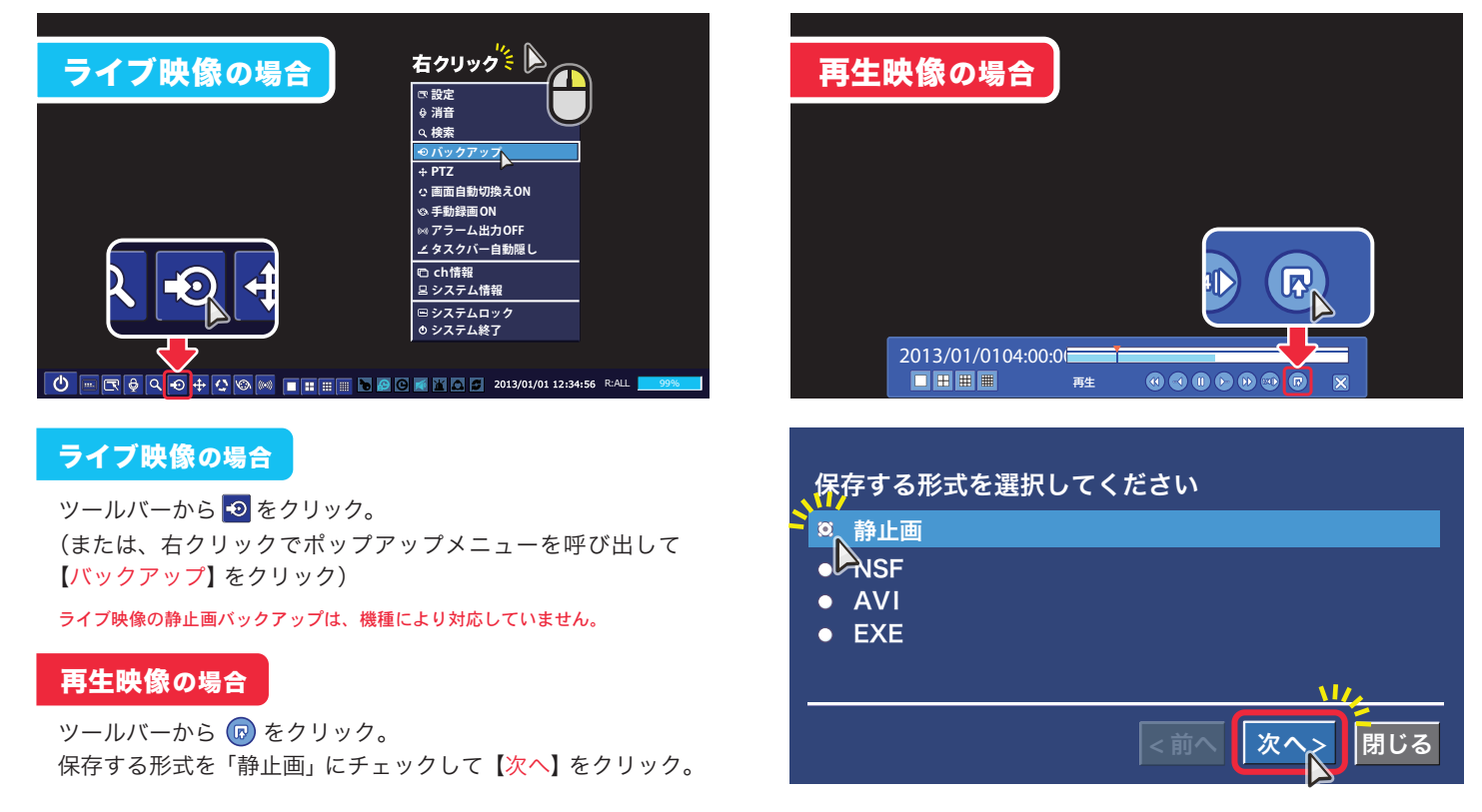

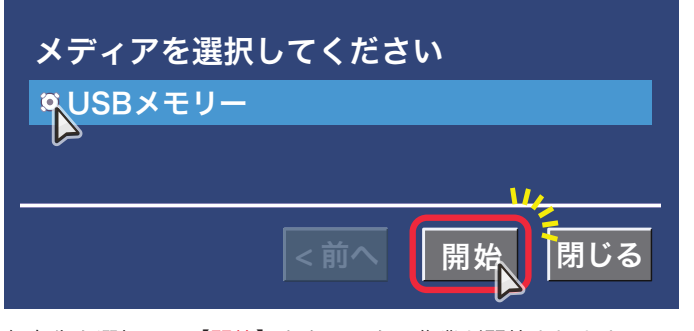

保存先を選択して【開始】をクリック。作業が開始されます。 機種やシステム構成により、CD-R や DVD-R 等の光学ディスクも使用できます。

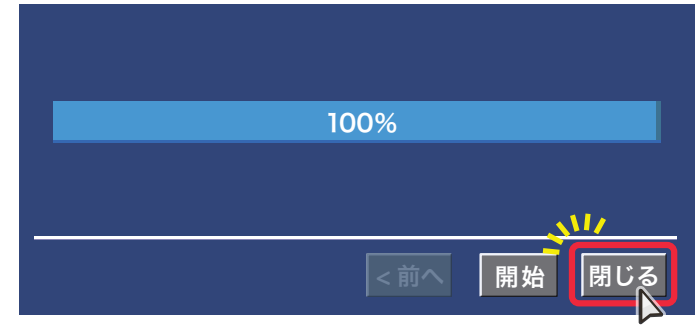

バックアップが完了したら【閉じる】をクリックして完了です。

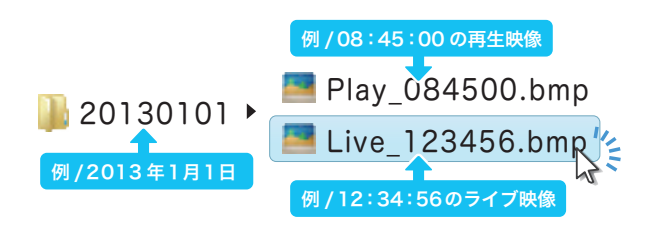

選択した保存先に、データ日付名のフォルダが作成されていま す。展開すると、時刻の名前(静止画データの時刻)がつけら れた画像ファイルが保存されています。

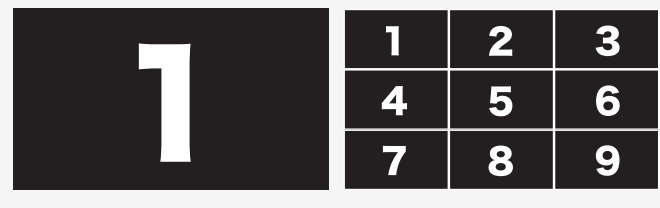

静止画は、現在 表示している画面のまま保存されます。 1画面で表示している場合は1画面、分割画面で表示している場合は 分割表示のまま1枚の画像になります。 画面の数字は解説上のもので、実際の画面には表示されません。

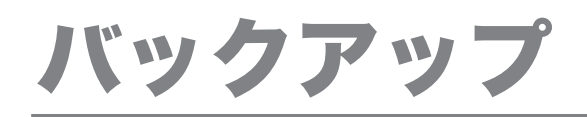

### 再生映像(動画)をバックアップする

### 現在 再生している映像を動画でバックアップします。

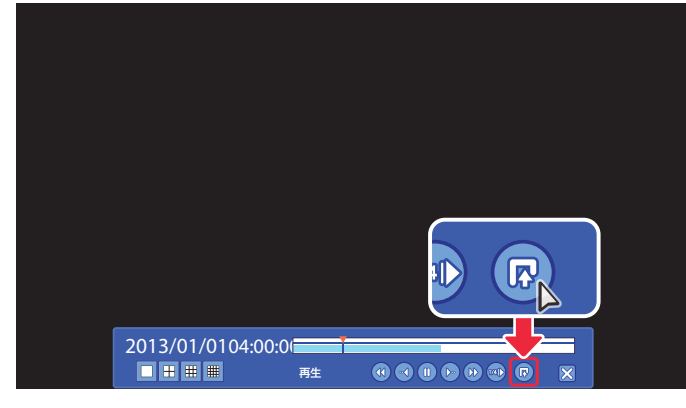

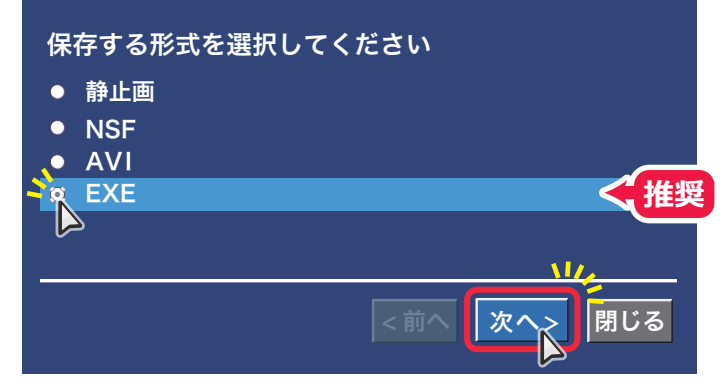

ツールバーから Co をクリック。 インディー インディー はんこう 保存する形式にチェックして【次へ】をクリック。

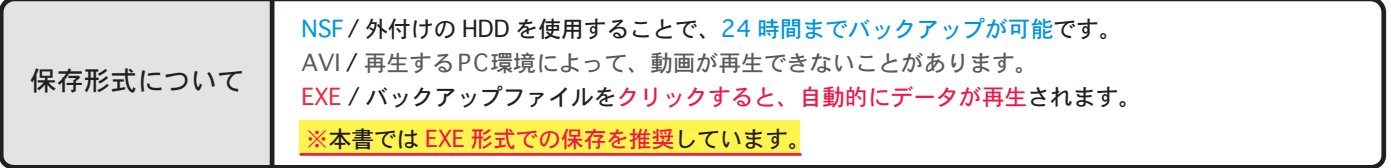

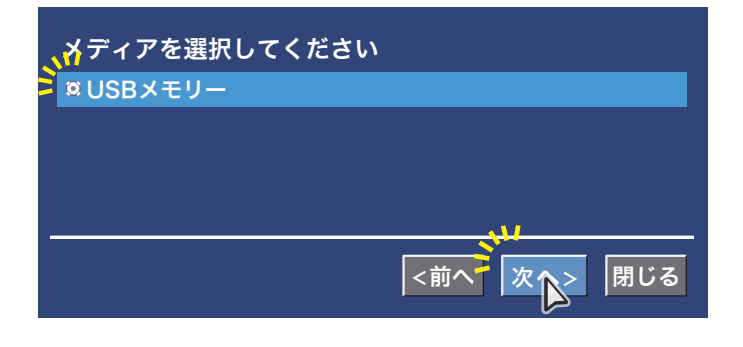

チャンネル **O ALL VI** CH $\bar{\text{L}}$  CM  $\alpha$  CH  $2$   $\bullet$  CH 3  $\bullet$  CH 4  $\bullet$  CH 5  $\bullet$  CH 6  $\bullet$  CH 7  $\bullet$  CH 8 CH9 CLCH10  $\bullet$  CH11  $\bullet$  CH12  $\bullet$  CH13  $\bullet$  CH14  $\bullet$  CH15  $\bullet$  CH16 長さ 1分 2013/01/01 12:34:56 - 2013/01/01 12:34:57 œ <前へ 開始 閉じる 指定している時間範囲

保存先を選択して【次へ】をクリック。

保存したい CHにチェックを入れ、録画時間(長さ)を指定します。 時間範囲を確認して、間違いなければ【開始】をクリック。

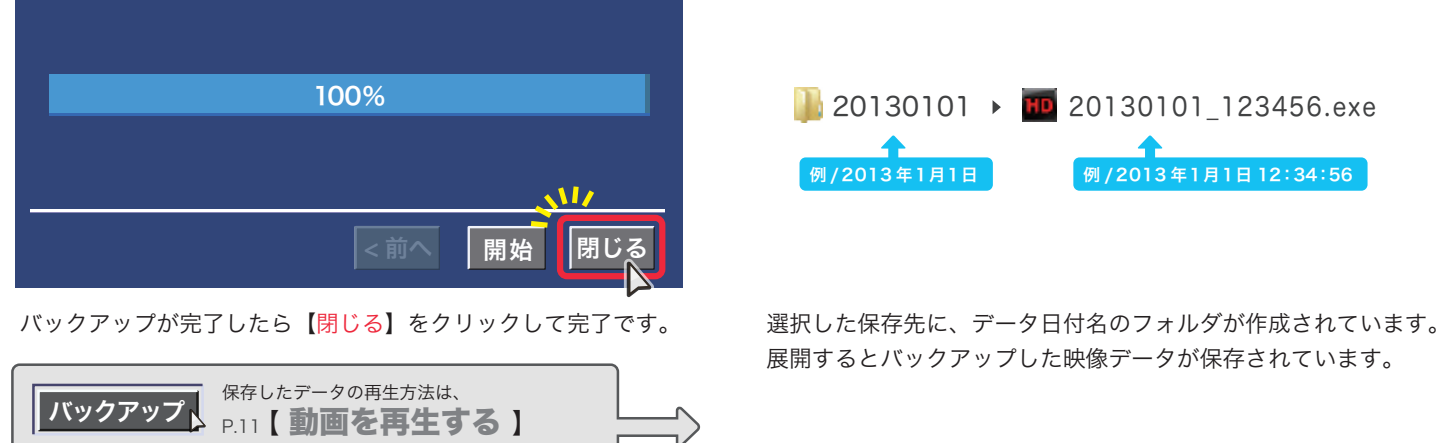

例 / 2013年1月1日 | 例 / 2013年1月1日 12:34:56

展開するとバックアップした映像データが保存されています。

## バックアップの再生

### 動画を再生する

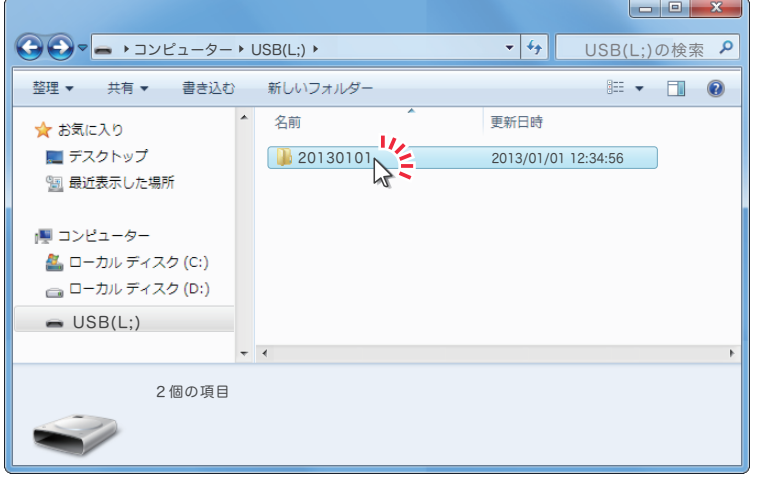

EXE 形式で映像データをバックアップすると、日付の名前の フォルダが作成されます。

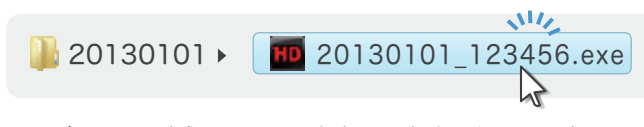

その中のexe 形式のファイルをクリックすると、バックアッ プした動画が再生されます。

### HD Player (再生ソフト)

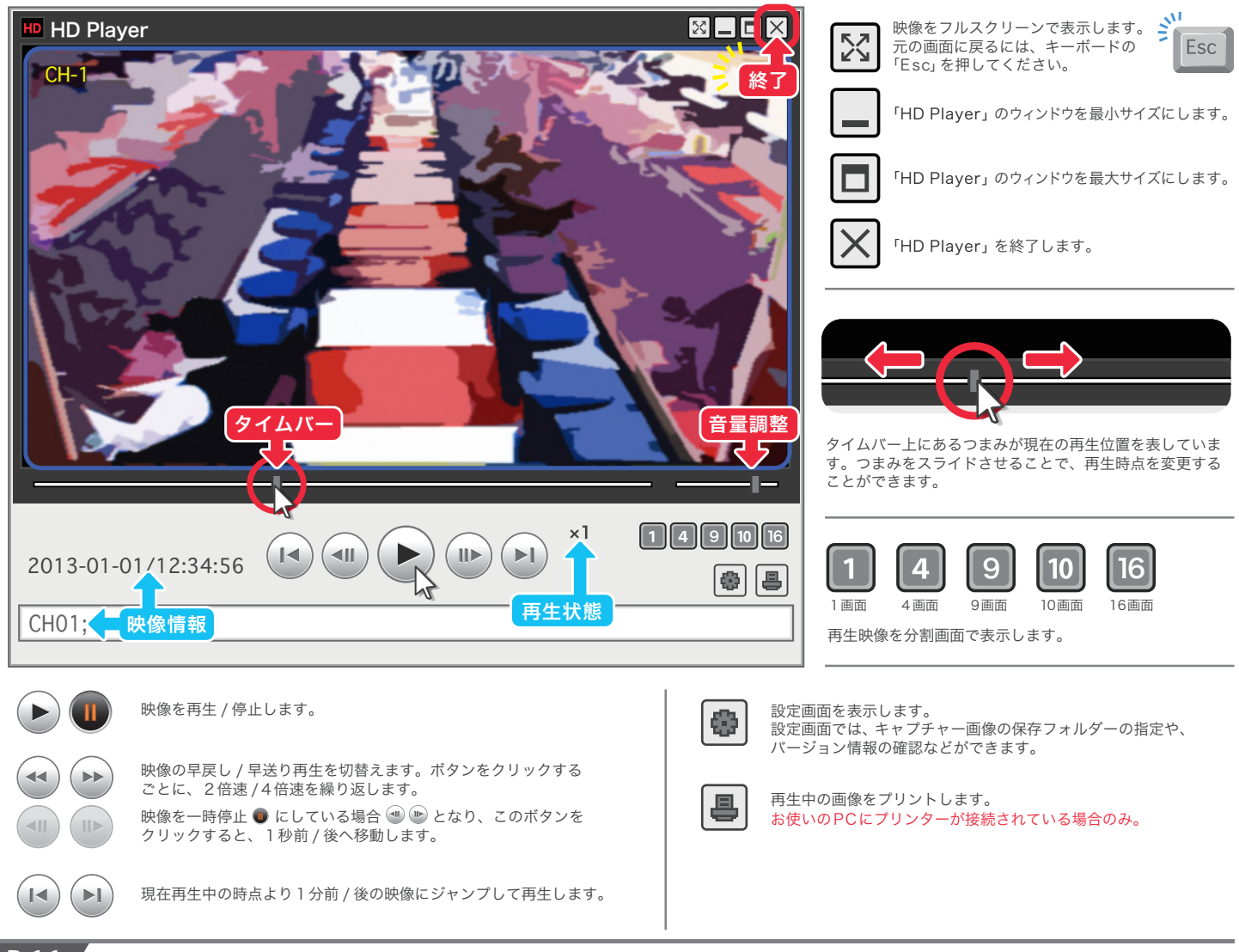

## 時計合わせ

### 誤差が生じた時刻表示を正常に戻す

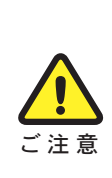

本項目で解説している「時計合わせ」は、システムの設定項目を操作します。設定項目の中には、変更 してしまうとレコーダーのデータ消失や録画解除など、意図せぬ結果を招く恐れがあります。 設定項目内では「時計合わせ」以外の操作は行わないで下さい。

実際の時間よりも進んでいるレコーダー時間を修正した場合、新しく設定した時間以降にあった録画済 データはすべて失われます。

例 /レコーダー時刻 17:00 を 16:00 に戻した際、戻す前の 16:00 ~ 17:00 に相当する時間帯の録画データが消失。

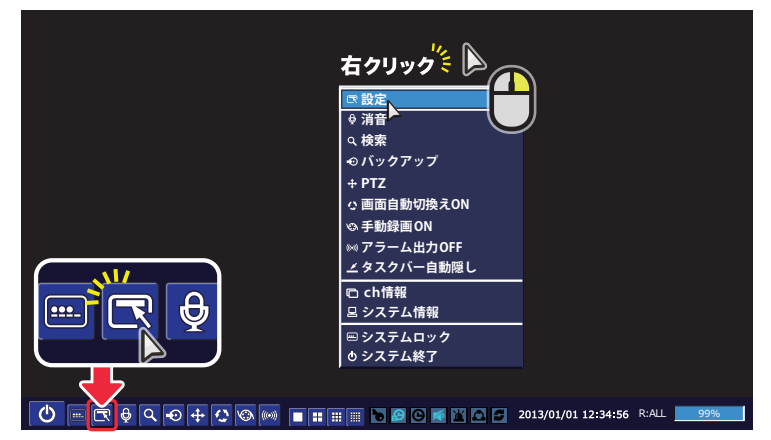

ツールバーから をクリック。 (または、右クリックでポップアップメニューを呼び出して【設定】を クリック)

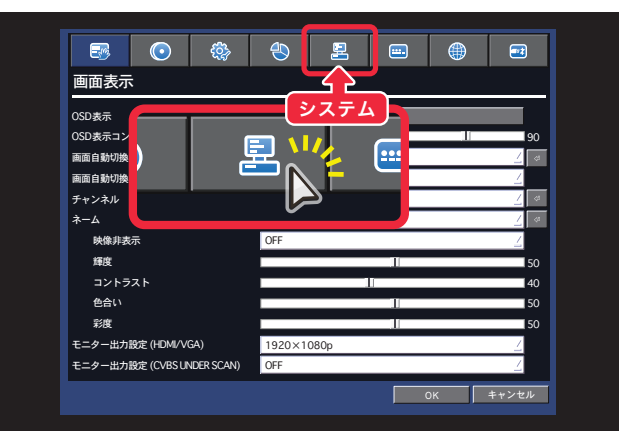

設定ウィンドウが表示されます。 上の【システム】タブをクリック。

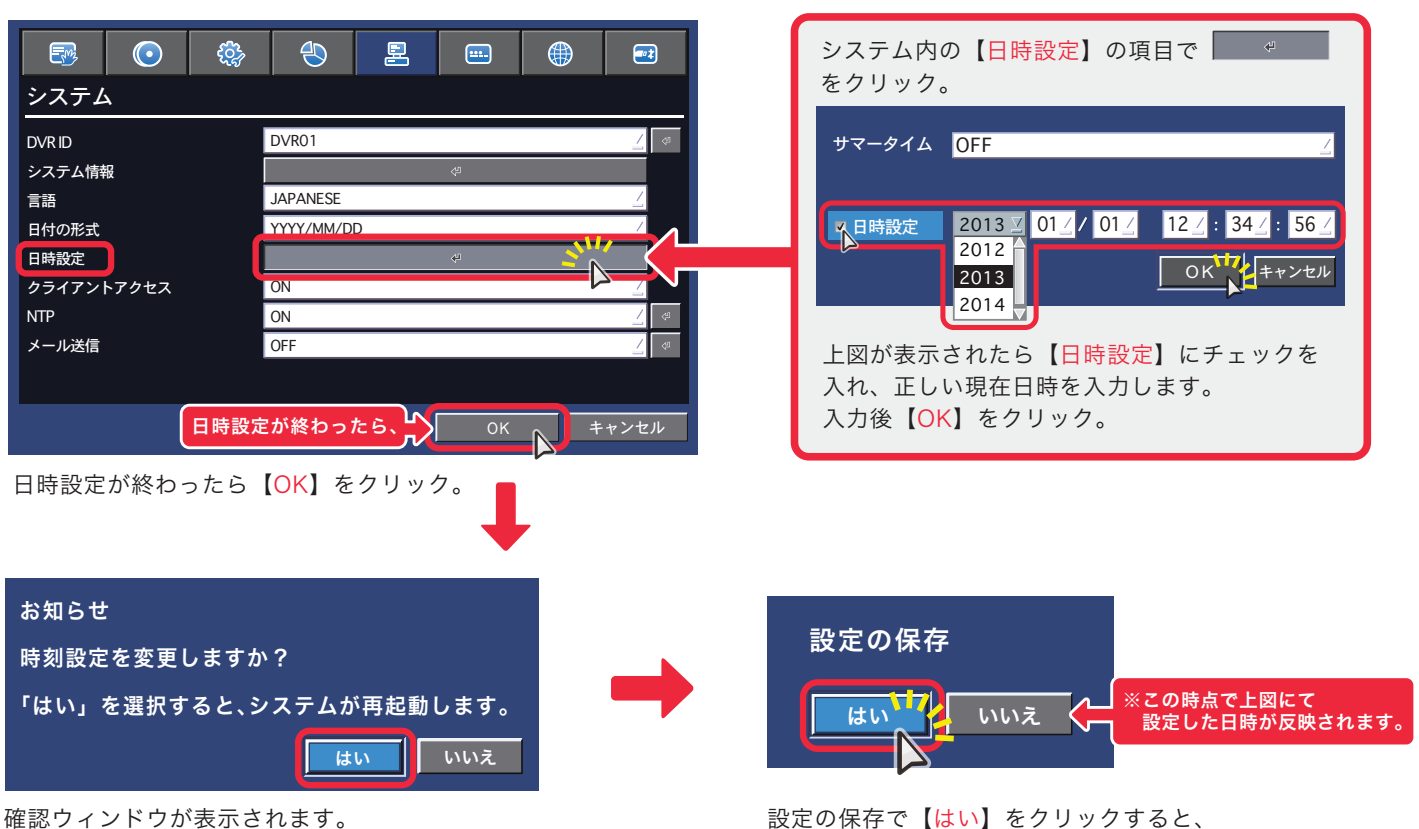

【はい】をクリック。

自動的にシステムの再起動が始まります。

## システムの再起動

映像表示や録画動作が不安定になるなどのシステムトラブルが 発生した際、再起動を行うことで復旧する場合があります。

### システムを再起動する(通常版)

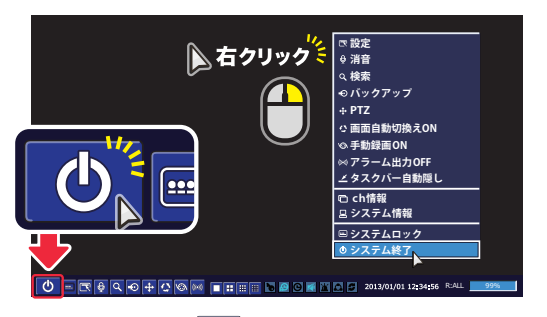

ツールバーから む をクリック。 (または、右クリックでポップアップメニューを 呼び出して【システム終了】をクリック)

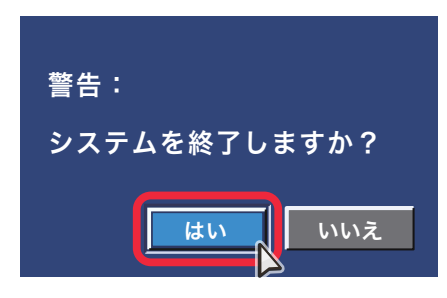

システムを終了するための確認画面が 表示されたら【はい】をクリック。

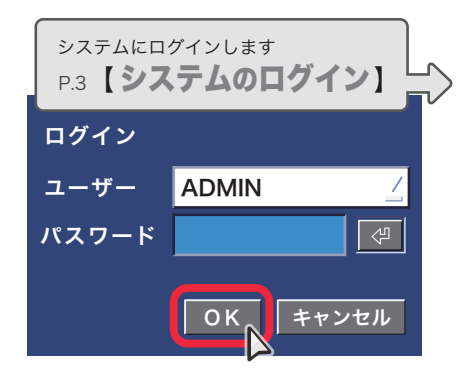

パスワードを入力して【OK】を クリック。 自動的にシステムが終了されます。

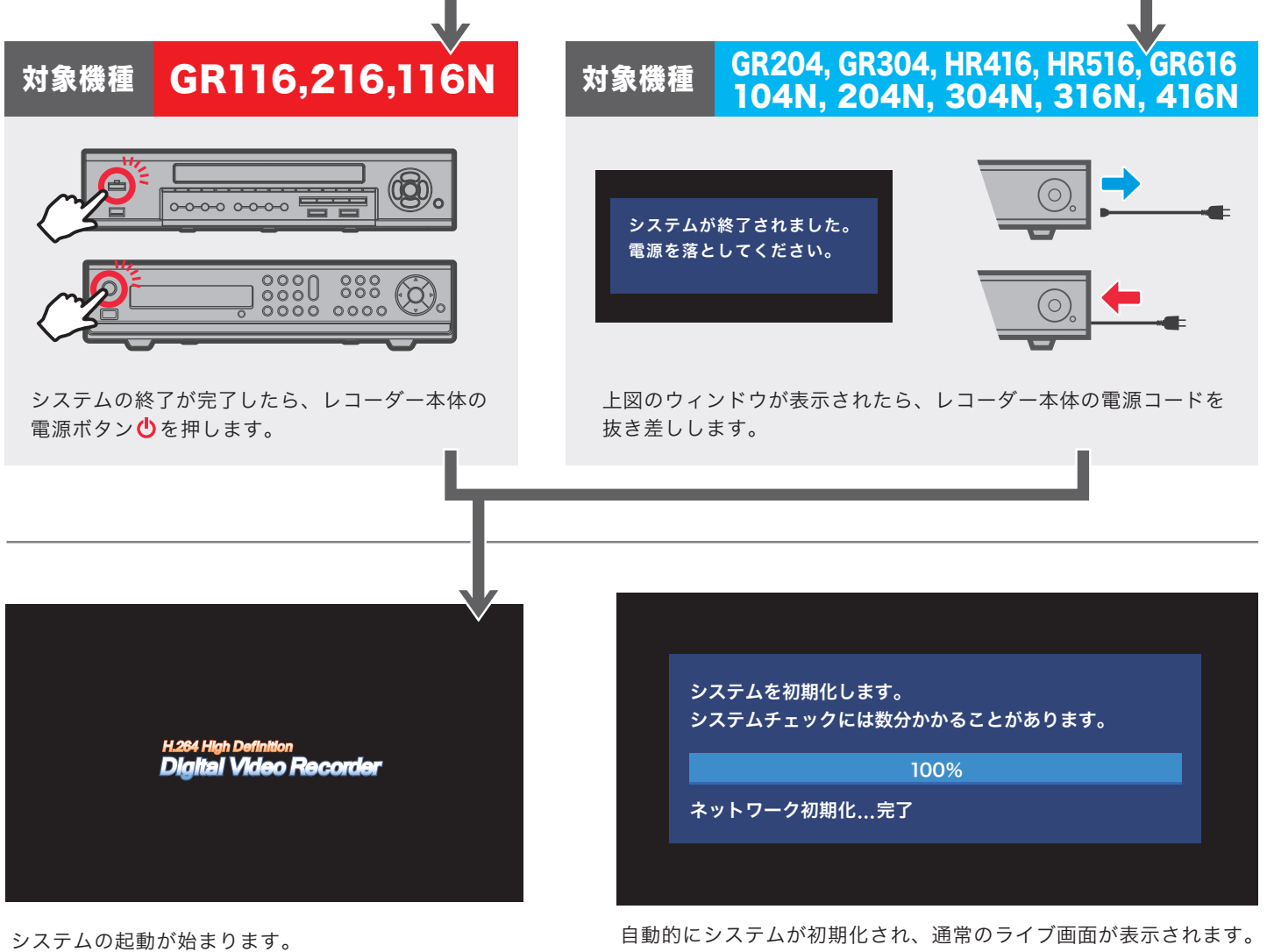

しばらくお待ち下さい。

システムの初期化には1分~数分の時間がかかります。

### ※本項目はシステムのバージョンや構成により対応しない場合があります。

### システムを再起動する(一部機種対応)

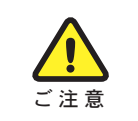

本項目で解説している内容は、システムの設定項目を操作します。設定項目の中には、変更してしまう とレコーダーのデータ消失や録画解除など、意図せぬ結果を招く恐れがあります。 ご注意 │ 設定項目内では解説内容以外の操作は行わないで下さい。

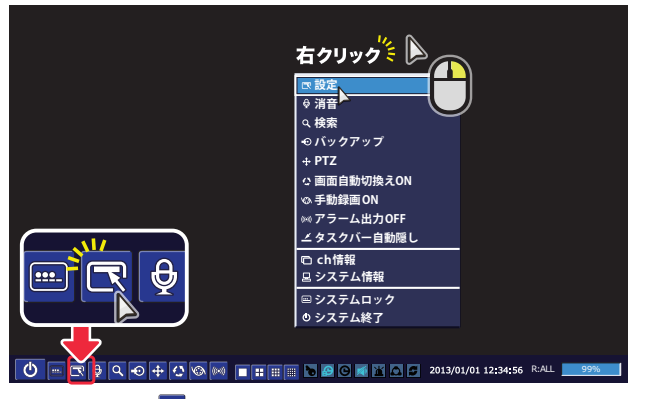

ツールバーから B をクリック。 (または、右クリックでポップアップメニューを呼び出して【設定】を クリック)

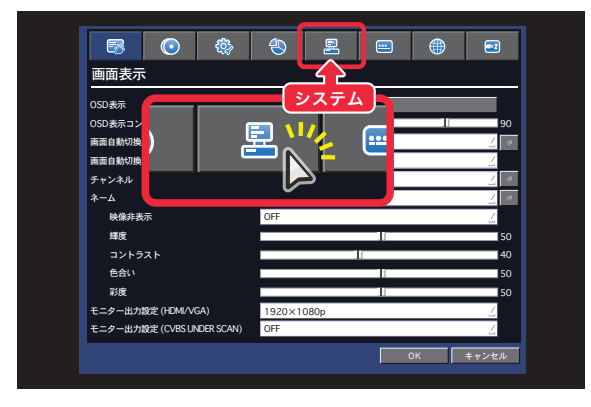

設定ウィンドウが表示されます。 表示されている項目には触らず、上の【システム】タブを クリック。

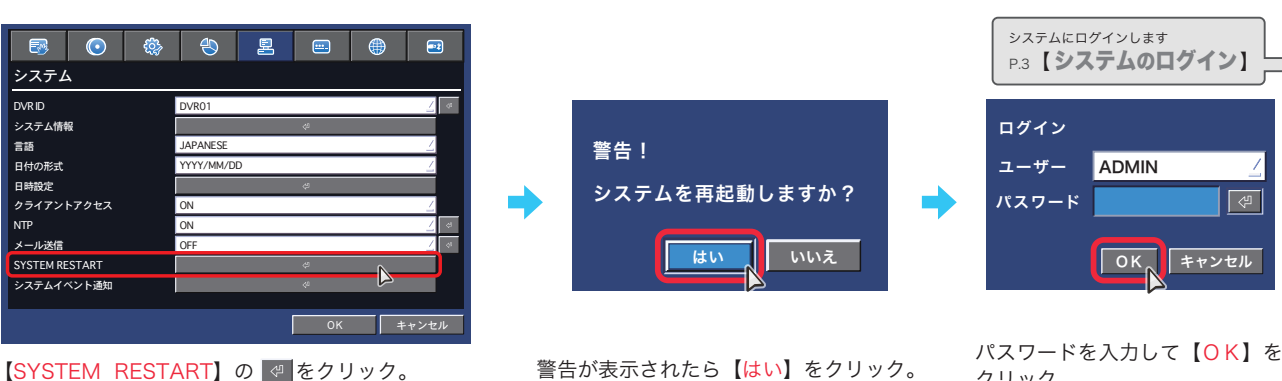

クリック。

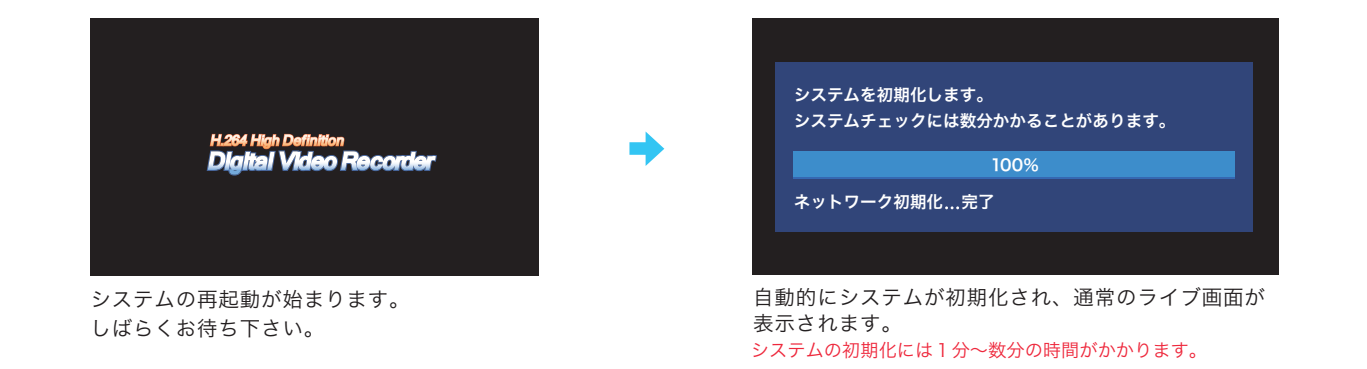

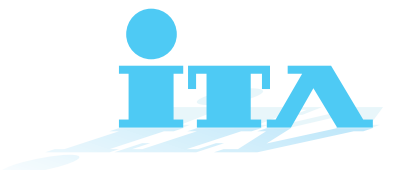

● 本書は異なるチャンネル(16CHと4CH)のレコーダーの共通マニュアルです。

● 機種や CH 数により表示内容が違ったり、対応しない機能などが一部含まれるほか、御導入のシステム構成によって、サポートされない機能などもございます。 ● 改良のため、予告なく仕様・外観などを変更する場合がございます。

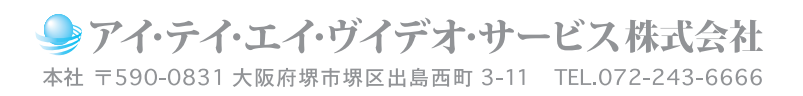

第14 版 **201912**デジタルレコーダー 共通操作ガイド